### **Blackboard Open LMS Fondamentaux de Instructor**

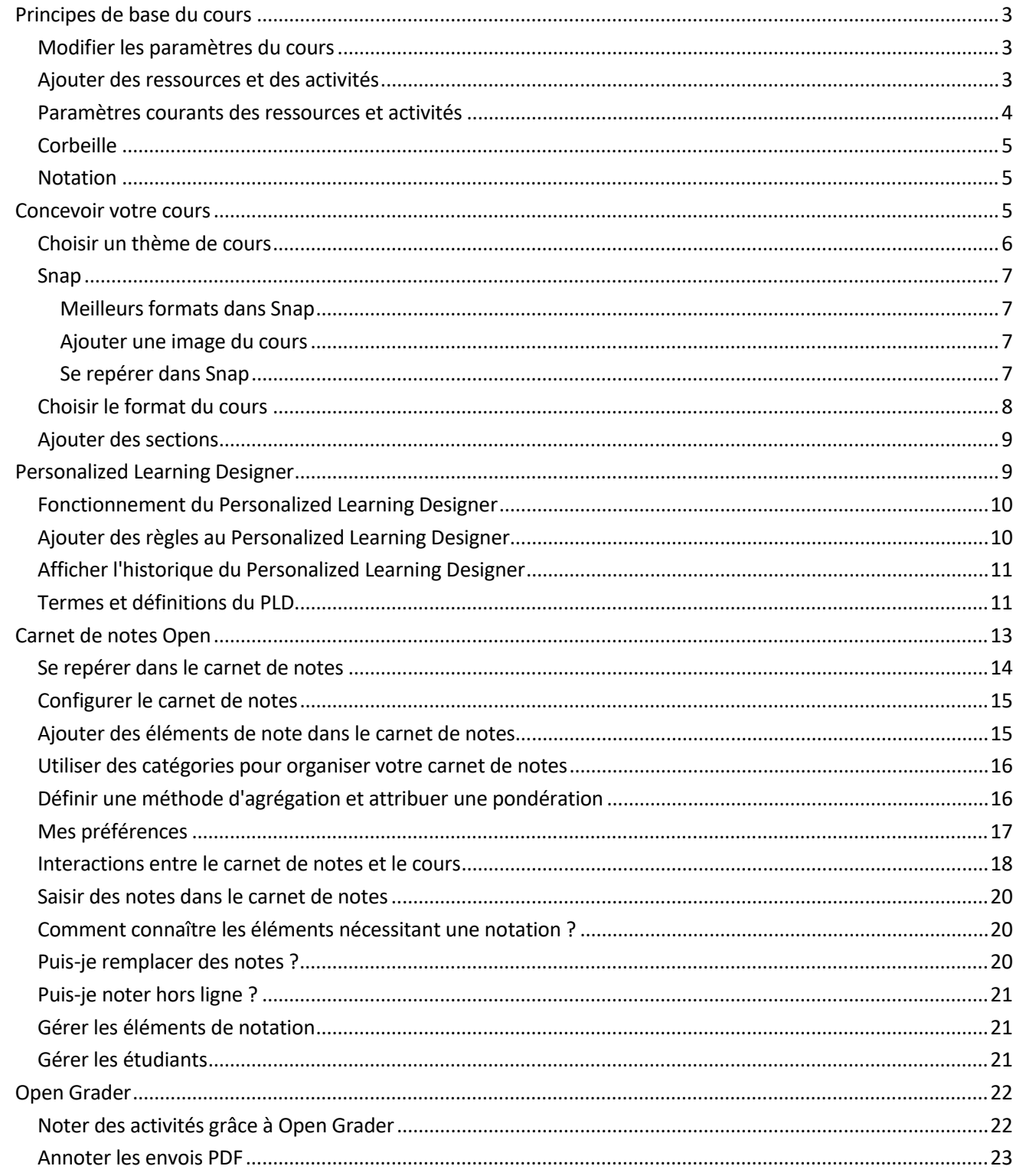

### **Blackboard**

**The Co** 

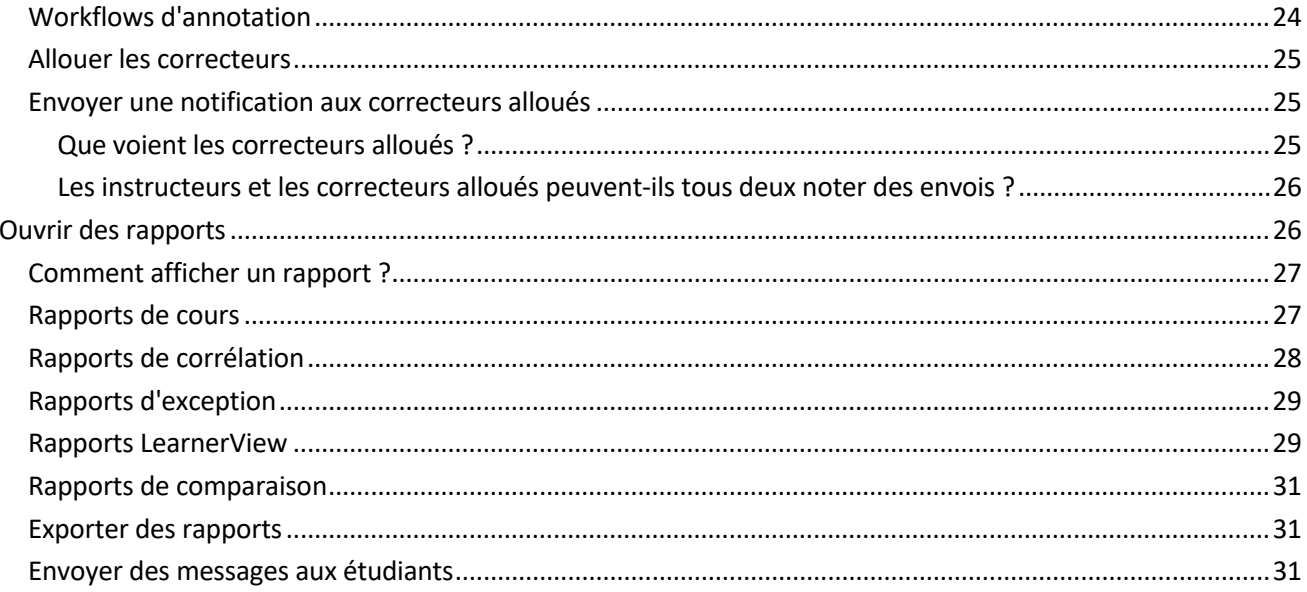

**The Co** 

### <span id="page-2-0"></span>Principes de base du cours

Il est facile de créer et de noter un cours.

- 1. Choisissez leur apparence dans les paramètres du cours.
- 2. Ajoutez des ressources d'apprentissage et des activités.
- 3. Utilisez le carnet de notes ou Grader pour noter les activités terminées.

#### <span id="page-2-1"></span>Modifier les paramètres du cours

Étapes dans Snap : *Administration > Modifier les paramètres*

Étapes dans les autres thèmes : *Activer la modification > Administration > Administration du cours >* > *Modifier les paramètres*

Lorsque vous accédez au cours pour la première fois, consultez les paramètres pour choisir son apparence.

- Ajoutez une description afin d'informer les utilisateurs du sujet de votre cours.
- Développez *Format du cours* et définissez l'organisation du cours.
- Développez *Apparence* et définissez l'esthétique du cours.

*Nous vous recommandons d'utiliser le thème Snap, Snap vous permet de créer des sites web modernes et dynamiques. au design épuré et professionnel. Ainsi, les utilisateurs peuvent se concentrer sur les informations essentielles quand ils en ont besoin, sans être noyés.*

• Développez *Groupes* si vous souhaitez activer le travail de groupe dans votre cours.

#### <span id="page-2-2"></span>Ajouter des ressources et des activités

Étapes dans Snap : *Créer une activité ou une ressource d'apprentissage* > Choisir une activité ou une ressource *> Ajouter*

Étapes dans d'autres thèmes : *Activer les modifications > Ajouter une activité ou une ressource >* Choisir une activité ou une ressource *> Ajouter*

Les cours sont un ensemble d'activités et de ressources.

- Les activités correspondent aux tâches que vous souhaitez faire faire à vos étudiants : par exemple, rendre un devoir ou participer à une discussion.
- Les ressources sont des éléments de support de l'apprentissage : par exemple, la vidéo d'une conférence ou un article à consulter.

### <span id="page-3-0"></span>Paramètres courants des ressources et activités

• **Résultats :** Les résultats (compétences, connaissances basiques et objectifs) sont des descriptions précises de ce qu'un étudiant a démontré et compris à la fin d'une activité ou d'un cours. Chaque résultat est évalué par le professeur afin de déterminer si l'étudiant a atteint le critère.

L'administrateur du site doit configurer les résultats au niveau du site. Ils doivent *ensuite être inclus dans les paramètres du cours pour pouvoir être associés.*

- **Évaluations :** certaines activités peuvent faire l'objet d'une évaluation de votre part et, si vous le souhaitez, de la part des étudiants. Ces évaluations sont ensuite totalisées pour obtenir une note affectée à l'étudiant pour cette activité.
- **Réglages courants :** 
	- o Visible : détermine si, du point de vue de l'étudiant, l'activité ou la ressource s'affiche ou est masquée dans le cours.
	- o Identifiant : génère un identifiant unique afin de créer des calculs de note avancés dans le carnet de notes. Cela permet d'élaborer des formules sur la base des notes de cette activité ou cette ressource.
	- o Mode Groupe : détermine si vous autorisez les groupes, et si vous souhaitez qu'ils puissent se voir entre eux.
	- o Regroupement : un regroupement est un ensemble de groupes au sein d'un cours. Si vous sélectionnez un regroupement, les étudiants assignés à des groupes dans un regroupement ont la possibilité de travailler ensemble.
- **Restreindre la disponibilité :** Décidez quand vous voulez qu'une ressource ou une activité soit disponible pour les étudiants. Vous pouvez utiliser les dates, les plages de notes, les règles du Personalized Learning Designer, les champs de profil et/ou le fait d'avoir terminé d'autres activités de cours pour rendre ces éléments disponibles.

*TOUTES les conditions de disponibilité doivent être remplies pour que l'activité ou la ressource soit mise à disposition.*

- **Parcours d'apprentissage adaptatif :** L'application de restrictions aux activités entraîne la création de parcours d'apprentissage adaptatif. Par exemple, en définissant trois plages de notes pour un quiz, une leçon spécifique apparaît aux étudiants en fonction de leur résultat.
- **Achèvement d'activité :** Vous pouvez paramétrer les options d'Achèvement d'activité lorsque vous créez ou modifiez une activité. L'achèvement d'activité est lié à l'achèvement des cours. Cette fonction permet d'autoriser les étudiants à définir leur progression ou à mettre à jour automatiquement leur progression dans un cours en fonction des conditions pour les activités.
- **Compétences :** Le cadre de compétences Moodle permet de créer et d'importer des connaissances basiques et des compétences. Blackboard Open LMS prend en charge l'import de fichiers CSV, ASN (RDF), Academic Benchmarks, RDF et XML. Ces connaissances ou compétences importées sont ensuite attribuées aux cours et aux activités. Il est possible de marquer comme acquise la compétence d'un étudiant de

deux manières : soit directement par l'instructeur, soit via un paramètre qui s'active une fois que l'étudiant remplit les critères d'achèvement. Les étudiants et les professeurs peuvent également suivre au niveau du cours le progrès de l'étudiant concernant les connaissances de base.

#### <span id="page-4-0"></span>**Corbeille**

Étapes dans Snap : *Administration > Corbeille*

Étapes dans d'autres thèmes : *Administration du cours > Corbeille*

Ne vous inquiétez pas si vous supprimez une activité ou une ressource par erreur. Vous pouvez les restaurer

grâce à la Corbeille des cours. Elle conserve les activités et ressources pendant un nombre de jours défini avant de les supprimer définitivement du cours.

*La corbeille ne s'affiche pas si aucune activité ni aucune ressource ne sont supprimées.*

#### <span id="page-4-1"></span>**Notation**

Vous devez choisir les activités que les étudiants auront à effectuer afin d'obtenir une note. Les activités comportant des notes apparaissent dans le carnet de notes.

Vous pouvez les noter directement depuis l'activité : Sélectionnez l'activité puis *Afficher les réponses*.

Vous pouvez également attribuer des notes à partir des zones suivantes de votre cours.

- **Carnet de notes** : le Carnet de notes affiche les totaux par catégorie et par cours pour chaque étudiant.
- **Grader** : avec Open Grader, vous pouvez attribuer vos notes et explorer les devoirs soumis grâce à un affichage sur deux volets. Les devoirs et les forums ouverts sont actuellement pris en charge.

### <span id="page-4-2"></span>Concevoir votre cours

Concevez vos contenus de manière efficace afin d'augmenter l'attrait et l'implication pour votre contenu pédagogique. Plus important encore, un contenu bien conçu peut aider à atteindre les objectifs suivants :

- **Apprentissage facilité** : combien de temps faut-il à un nouvel étudiant pour parcourir votre cours et apprendre son contenu ?
- **Efficacité d'utilisation** : une fois qu'un étudiant s'est familiarisé avec la configuration de votre cours, combien de temps lui faut-il pour exécuter des tâches ?
- **Satisfaction personnelle** : quel est le degré de satisfaction des étudiants qui accèdent à votre cours ?
- **Convivialité** : est-ce que les utilisateurs avec différents niveaux de capacité, d'expérience, de connaissances, de compétences linguistiques, de matériel, ou d'un niveau de concentration différent peuvent utiliser votre cours facilement ?
- **Accessibilité** : les produits et les services accessibles fournissent aux personnes handicapées le moyen de recevoir le même niveau d'information, les mêmes services et la même utilisation offerts aux personnes valides. Est-ce que votre cours est d'un niveau simple ?

Concevez des pages simples et épurées.

- *Maintenez des pages épurées et bien agencées*. Utilisez de larges espaces blancs pour séparer les paragraphes, les images et autres éléments de la page pour éviter de noyer les lecteurs.
- *Justifiez le texte et les titres à gauche*. Les yeux des lecteurs des pages en ligne analysent généralementle côté gauche de la page. En centrant les titres, vos lecteurs fourniront plus d'efforts pour se concentrer sur le document.
- *Utilisez des paragraphes en bloc*. Laissez un espace entre chaque paragraphe et ne mettez pas la première ligne en retrait.
- *Soyez cohérent*. Utilisez une mise en page qui répète les éléments de conception de page en page. Employez les mêmes polices, couleurs, icônes et styles de titre sur chaque page pour aider les étudiants à se familiariser et à trouver les informations plus rapidement.
- *Utilisez des titres*. Morcelez les informations et rendez votre page facile à analyser. Choisissez vos couleurs avec soin pour qu'elles optimisent la lisibilité. En cas de doute, utilisez du noir sur fond blanc.
- *Utilisez une typographie simple*. Utilisez trois polices maximum dans tout le cours. Utilisez-les de manière cohérente. Par exemple, utilisez la police Verdana pour le texte de corps et la police Times New Roman pour les sous-titres. Utilisez des polices standard, faciles à lire sur tous les ordinateurs : Arial, Times New Roman, Trebuchet, Georgia, Verdana, etc.

### <span id="page-5-0"></span>Choisir un thème de cours

Si l'administrateur de votre site le permet, vous pouvez modifier la conception des pages de cours individuelles grâce à des thèmes. Les thèmes sont des modèles pour le site de votre cours. Deux thèmes ont été conçus spécifiquement pour les pages de cours Blackboard Open LMS : Snap et Boost.

- 1. Dans *Administration du cours*, sélectionnez *Modifier les paramètres*.
- 2. Sélectionnez *Apparence* puis *Forcer le thème*.
- 3. Choisissez le thème que vous souhaitez appliquer.
- 4. Sélectionnez *Enregistrer et afficher*.

#### <span id="page-6-0"></span>Snap

Snap est un thème conçu pour optimiser l'engagement de l'apprenant et faciliter l'utilisation de Moodle.

Conçu pour l'apprentissage, Snap affiche les cours de façon moderne et intuitive. Ses workflows clairs vous permettent, ainsi qu'à vos étudiants, de vous concentrer sur les aspects importants de l'apprentissage, pas sur l'apprentissage du fonctionnement du système.

Snap est dynamique. Vos étudiants et vous-même tirerez le meilleur de vos cours, quel que soit l'appareil.

#### <span id="page-6-1"></span>Meilleurs formats dans Snap

Voici les formats les plus efficaces dans Snap.

- **Format hebdomadaire** : la page du cours est organisée en sections hebdomadaires ; la première section commence à la date de début du cours.
- **Format par sujets** : la page du cours est organisée en sections par sujet.

*La vue dossier, le format réseaux sociaux, et le sujet unique ne sont pas très efficaces dans Snap.*

#### <span id="page-6-2"></span>Ajouter une image du cours

Dans le thème Snap, les enseignants dotés de droits d'édition ont la possibilité d'ajouter l'image d'un cours à une page de cours. Elle apparaît dans le menu personnel de l'utilisateur et dans les listes de cours.

Sélectionnez *Modifier l'image* et téléchargez une image d'en-tête du cours.

#### <span id="page-6-3"></span>Se repérer dans Snap

La structure de Snap favorise la concentration sur le contenu d'apprentissage en présentant le contenu dans une colonne unique et les informations du haut vers le bas.

**Chaque section ou sujet est disponible sous forme d'une page Web séparée.** Cela permet aux étudiants de se concentrer sur chaque sujet sans être distraits. Les blocs disposent de leur propre zone dans le *Tableau de bord des cours*.

**Une table des matières se trouve au début de chaque cours**. La table des matières crée un aperçu clair de la structure du cours, qui permet à chaque étudiant d'atteindre chaque section du cours facilement, ainsi que de visualiser sa progression dans chaque section du cours.

**Les outils de cours sont regroupés dans une seule location facile d'accès :** *Tableau de bord du cours* dans la table des matières. Vous y trouverez également les blocs.

**Les activités récentes s'affichent en bas de la page de cours.** Vos étudiants et vousmême pouvez voir ce qui s'est passé récemment dans le cours.

**Snap masque le bloc Administration afin de réduire l'encombrement de la page.** Sélectionnez Administration dans l'angle supérieur droit pour développer le bloc.

**Snap utilise des icônes et des cartes pour aider les étudiants à reconnaître les ressources et les activités en un coup d'œil**. La couleur des types de fichiers courants correspond à la couleur du produit : par exemple, une feuille de données Excel® est verte. Ainsi, les types de fichiers sont plus faciles à repérer. Si l'utilisateur voit une coche, il sait qu'il a terminé son activité.

**Votre menu personnel contient tout ce que vous avez besoin de savoir d'un regard** : commentaires, notes, messages du forum... Rendez-vous sur la nouvelle page de commentaires Moodle pour consulter tous vos cours et vos notes jusqu'à aujourd'hui. Sélectionnez *Mes cours* en haut de votre écran pour vous tenir au courant de ce que les autres disent.

*Sélectionnez votre nom pour créer votre profil et paramétrer vos préférences de notification.*

#### <span id="page-7-0"></span>Choisir le format du cours

Lorsque vous concevez votre cours, l'une des premières choses à faire et de choisir le format du cours. Cela définit l'organisation de votre cours.

*Le format utilisé dépend du thème choisi. Tous les formats ne conviennent pas forcément à tous les thèmes.*

Étapes dans Snap : *Tableau de bord du cours* > *Modifier les paramètres du cours* > *Format du cours* > *Format*

Étapes dans les autres thèmes : *Bloc Administration du cours* > *Modifier les paramètres* > *Format du cours > Format*

• **Hebdomadaire :** vous pouvez organiser les ressources et les activités par semaine. Ce format crée une section pour chacune des semaines du cours, dans laquelle vous pouvez ajouter du contenu. Idéal pour aider à maintenir les étudiants sur les rails : ils savent quoi faire et quand.

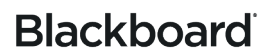

- **Rubrique :** vous pouvez organiser le contenu du cours en rubriques séquentielles, puis placer toutes les ressources et activités liées à un sujet dans la rubrique appropriée. Vous pouvez définir le nombre de sujets que vous souhaitez traiter, et en masquer certains.
- **Rubriques imbriquées :** le format Rubriques imbriquées affiche les activités et les ressources dans un dossier qui se développe et se réduit, ce qui facilite la modification des contenus. Ce format de cours peut afficher tous les dossiers d'une page ou un seul dossier à la fois, avec des boutons de navigation pour accéder au sujet précédent ou suivant, ou bien un menu de navigation rapide pour se déplacer facilement entre les dossiers.

#### <span id="page-8-0"></span>Ajouter des sections

Organisez vos ressources de cours et activités pour les étudiants grâce aux sections. Chacune d'entre elles peut comporter un nom et un résumé, suivis des activités et des ressources. Vous pouvez modifier les paramètres des sections afin de mettre à jour les noms, créer des résumés et restreindre l'accès à toutes les activités et ressources listées dans chaque section.

Vos sections doivent refléter la façon dont vous décidez de séparer les pages de cours (par rubrique ou par semaine).

Ouvrez la page de cours dans laquelle vous souhaitez ajouter une section.

Étapes dans Snap : *Créer une nouvelle section*

Étapes dans d'autres thèmes : *Activer les modifications* > *Augmenter le nombre de sections* > icône *Modifier le sommaire*

- 1. Saisissez le *nom de section*.
- 2. Déposez le texte, les images ou les fichiers multimédia dans le *Résumé*. Dans l'éditeur HTML, utilisez le bouton de la barre d'outils pour afficher plus de boutons de formatage de texte et ajouter des images et des fichiers multimédias.
- 3. Il est également possible de restreindre l'accès à une section (facultatif).
- 4. Sélectionnez *Enregistrer les modifications*.

### <span id="page-8-1"></span>Personalized Learning Designer

Notre Personalized Learning Designer (PLD) est conçu pour vous faciliter la vie. Utilisez cet outil pour identifier les étudiants à risque, inactifs, ou en situation d'échec. Utilisez ensuite les alertes dans PLD pour implémenter des actions correctives ainsi qu'un parcours d'apprentissage approprié à chaque étudiant.

### <span id="page-9-0"></span>Fonctionnement du Personalized Learning Designer

Le PLD se sert de règles pour déclencher des événements automatisés dans votre cours. Vous pouvez créer des règles pour réduire le nombre d'actions manuelles et atteindre les étudiants à risque. Par exemple, vous pouvez créer une règle qui surveille les notes à risque et envoie des messages aux personnes importantes de l'entourage de l'étudiant. Une règle surveillant l'achèvement des activités est également susceptible d'encourager les étudiants.

Chaque règle est composée d'un événement, de conditions optionnelles, et d'au moins une action.

- Événement : un événement déclenche une règle, ou entraîne son exécution.
- Conditions : une condition détermine si des actions se produisent lorsqu'un événement se déclenche. En l'absence de conditions, les actions se déclenchent automatiquement.
- Actions : une action est ce qui se produit lorsque les bonnes conditions sont réunies.

Le PLD vous permet de combiner différents événements, différentes conditions et différentes actions au sein d'une règle.

#### <span id="page-9-1"></span>Ajouter des règles au Personalized Learning Designer

Étapes dans Snap : *Administration* > *Personalized Learning Designer > Ajouter une règle*

Étapes dans d'autres thèmes : *Administration > Administration du cours > Personalized Learning Designer > Ajouter une règle*

- 1. Sélectionnez *Ajouter une règle*.
- 2. Attribuez un nom explicite à votre règle.
- 3. Sélectionnez un type d'*événement* dans le menu. Différents menus supplémentaires apparaissent selon l'événement. Faites votre choix et sélectionnez *Ajouter*. Il est possible d'ajouter plusieurs événements à une règle.

*Pour une description de chaque type d'événement, sélectionnez l'icône d'aide dans l'interface du cours.*

4. Si vous le souhaitez, sélectionnez *Conditions*. Sélectionnez un type de condition dans le menu, puis sélectionnez *Ajouter*. Différents menus supplémentaires apparaissent selon la condition. Faites votre choix et sélectionnez *Enregistrer*.

*Vous n'avez pas besoin de spécifier de conditions si les actions doivent toujours se produire lorsqu'un événement a lieu. Pour une description des conditions, sélectionnez l'icône d'aide dans l'interface du cours.*

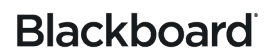

5. Sélectionnez *Actions*. Définit ce qui se produit lorsqu'un événement spécifique a lieu. Sélectionnez un type d'action dans le menu, puis sélectionnez *Ajouter*. Différents menus supplémentaires apparaissent selon l'action. Faites votre choix et sélectionnez Enregistrer. Vous devez sélectionner au moins une action.

*Pour une description de chaque action, sélectionnez l'icône d'aide dans l'interface du cours.*

6. Sélectionnez *Enregistrer*.

*Vous pouvez arrêter l'exécution d'une règle en cochant la case Désactivé. La règle ne sera plus utilisée dans le cours jusqu'à ce que vous décochiez la case Désactivé et enregistrez. L'événement Modification de la note du cours et les événements Activité sont à utiliser respectivement avec les actions Cours ou Activité. Modifiez ou supprimez des règles existantes en cliquant sur l'icône engrenage de la ligne correspondant à chaque règle.*

#### <span id="page-10-0"></span>Afficher l'historique du Personalized Learning Designer

Étapes dans Snap : *Administration > Personalized Learning Designer > Historique*

Étapes dans d'autres thèmes : *Administration > Administration du cours > Personalized Learning Designer > Historique*

Consultez la liste des actions déclenchées dans le cours ainsi que les étudiants qui les ont déclenchées.

- 1. Ouvrez le Personalized Learning Designer.
- 2. Cliquez sur l'onglet *Historique*.
- 3. La liste affiche la règle, l'utilisateur, la date et les actions déclenchées. Il est possible de filtrer la liste pour un meilleur confort.

### <span id="page-10-1"></span>Termes et définitions du PLD

#### **Événements**

Utilisez des événements comme déclencheurs des règles PLD. Il est possible de définir un ou plusieurs événements pour une même règle PLD. Vous pouvez choisir si vous souhaitez que l'activation de la règle dépende du déclenchement de tous les événements, ou seulement certains.

- **Activité terminée** : événement déclenché lorsqu'une activité est marquée comme terminée, que ce soit manuellement ou automatiquement.
- **Activité notée** : événement déclenché lorsqu'une activité est notée, que ce soit manuellement ou automatiquement.
- **Activité affichée** : événement déclenché lorsqu'une activité ou une ressource est consultée.

- **Quiz ou devoir envoyé** : événement déclenché lorsqu'un questionnaire ou un devoir est envoyé. Cet événement est souvent utilisé pour publier de nouveaux contenus sans avoir à attendre les éléments notés manuellement.
- **Réponse sur le forum** : événement déclenché lorsqu'un utilisateur répond à un sujet du forum ou à une réponse d'un autre utilisateur sur un sujet du forum.
- **Message sur un sujet du forum** : événement déclenché lorsqu'un utilisateur poste un sujet de premier niveau sur un forum.
- **Utilisateur ajouté au groupe** : événement déclenché lorsqu'un utilisateur a été ajouté manuellement au groupe, ou ajouté suivant une autre règle du PLD.
- **Utilisateur supprimé du groupe** : événement déclenché lorsqu'un utilisateur a été supprimé manuellement du groupe, ou supprimé suivant une autre règle du PLD.
- **Cours démarré** : événement déclenché lorsque l'utilisateur démarre le cours la première fois durant une journée. Le fait de sortir du cours pour consulter d'autres cours ou pages du Blackboard Open LMS réinitialise le déclencheur.
- **Modification de la note du cours** : événement déclenché lorsqu'une des notes d'un cours modifie la note globale du cours.
- **Date et heure spécifiques** : événement déclenché à une date et une heure spécifiques planifiées par le créateur de la règle. Il est possible de paramétrer cette date dans le futur. Notez que cet événement ne présente aucune activité de déclenchement.
- **événement récurrent** : événement déclenché à des dates et heures futures spécifiques selon la planification saisie par le créateur de la règle. Il est possible de planifier cet événement afin qu'il se produise une fois par jour ou une fois par semaine, à une heure spécifique.

#### **Conditions**

Utilisez cette option pour créer les conditions de déclenchement d'une règle. Il est possible de définir une ou plusieurs conditions pour une même règle PLD. Vous pouvez choisir si vous souhaitez que l'activation de la règle dépende du déclenchement de toutes les conditions, ou seulement de certaines.

- **Activité consultée** : vérifie si une activité ou une ressource a été consultée par l'utilisateur qui a déclenché la règle.
- **Activité terminée** : vérifie si une activité a été marquée comme terminée pour l'utilisateur qui a déclenché la règle. Nécessite que le suivi de l'achèvement soit activé pour le site et le cours.
- **Plages de notes de l'activité** : vérifie si la note d'une activité est dans les limites configurables. Pour les activités qui autorisent les envois multiples, la note utilisée est la note globale de l'activité, qui ne correspond pas nécessairement au devoir le plus récent.
- **Vérification du rôle de l'utilisateur** : vérifie si un rôle spécifique a été attribué à l'utilisateur ayant déclenché l'événement. Cela peut être utile pour éviter le déclenchement de certaines règles auprès des formateurs.

- **Vérification de l'appartenance à un groupe** : vérifie si l'utilisateur est membre d'un groupe spécifique.
- **Plage de notes du cours** : vérifie si la note d'un cours se situe dans une plage donnée.
- **Connexion au cours** : vérifie si l'utilisateur s'est connecté au cours depuis un nombre de jours donné.
- **Vérification de la date** : vérifie si un événement se produit avant ou après une date désignée.

Les étudiants ne peuvent pas accéder au Personalized Learning Designer et ne voient pas les règles, uniquement les actions qui en résultent.

#### **Actions**

- **Alerte** : un message apparaît dans le navigateur du cours. Il demande l'attention de l'étudiant avant de pouvoir continuer.
- **Message électronique** : un e-mail avec un message personnalisé provenant du cours est envoyé à l'étudiant.
- **Accéder à l'activité** : l'étudiant est automatiquement redirigé vers une autre ressource ou activité au sein du cours.
- **Accéder à l'URL** : l'étudiant est redirigé vers une URL spécifique.
- **Codes de déblocage** : l'étudiant peut consulter un contenu de cours spécifique protégé par un code de déblocage (ou perdre les droits de consultation).
- **Ajouter l'utilisateur à un groupe/supprimer l'utilisateur d'un groupe** : selon ses interactions dans un cours, l'étudiant peut être ajouté à ou supprimé de groupes de cours donnés.

### <span id="page-12-0"></span>Carnet de notes Open

Le carnet de notes ne sert pas qu'à enregistrer les notes des étudiants. C'est un outil dynamique et interactif qui vous permet de consigner des données, de calculer les notes et de suivre les progrès des étudiants. Vous pouvez générer des rapports afin de communiquer des informations aux parents, aux administrateurs et autres partenaires.

Le carnet de notes vous sert à saisir et gérer les notes de vos étudiants pour les devoirs, tests, messages de discussion, journaux, blogs et wiki. Vous pouvez également créer des colonnes de notes pour toutes les activités ou tous les critères que vous souhaitez noter : par exemple, les projets spéciaux, la participation ou l'assiduité.

Vous pouvez définir des catégories de notes, déplacer des devoirs, et noter des activités plus facilement que jamais. Vous pouvez envoyer des messages aux étudiants à partir du carnet de notes et modifier toutes les notes d'une colonne en même temps.

Grâce au carnet de notes, vous pouvez procéder aux actions suivantes :

- Consulter le carnet de notes sous la forme d'une simple page d'accueil affichant les totaux des catégories du carnet et des cours.
- Voir en un coup d'œil si les catégories du Carnet de notes sont pondérées dans le total du cours.
- Atteindre d'autres catégories du Carnet de notes grâce aux flèches et un menu de navigation rapide.
- Exécuter des actions sur les colonnes et les lignes du Carnet de notes grâce à un menu simple.
- Envoyer un message à tous les étudiants d'une colonne dont les notes se situent dans une plage spécifique.
- Envoyer un message à tous les étudiants d'une colonne n'ayant pas terminé leur devoir.
- Attribuer une même valeur à toutes les notes d'une colonne (et exclure les lignes contenant déjà des valeurs, le cas échéant).
- Modifier toutes les notes d'une colonne. Vous pouvez également attribuer la valeur « 0 » aux notes vides.
- Masquer ou afficher une colonne du carnet de notes. Les étudiants ne peuvent pas voir les notes des colonnes masquées.
- Déplacer une activité dans une catégorie différente du carnet de notes.
- Modifier toutes les notes individuelles des étudiants. Vous pouvez également attribuer la valeur « 0 » aux notes vides.
- Envoyer un message à un étudiant.

### <span id="page-13-0"></span>Se repérer dans le carnet de notes

Étapes dans *Snap*: *Tableau de bord du cours > Carnet de notes*

Étapes dans d'autres thèmes : *Navigation > Notes*

- A. Utilisez les onglets et le menu en haut de la page pour gérer et personnaliser votre carnet de notes. À partir de là, vous pouvez modifier la vue, importer des notes, ou bien paramétrer l'affichage de votre carnet de notes de la façon dont vous le souhaitez.
- B. Les étudiants et les éléments à noter sont affichés dans un tableau facile à lire. Les éléments à noter sont dans les colonnes et les étudiants dans les lignes. Vous attribuez à un étudiant une note pour un devoir spécifique à l'intersection des deux. Sélectionnez une cellule pour saisir la notation. Vous trouverez une icône d'action à côté de chaque étudiant

et de chaque nom d'élément à noter. Elle vous permet d'effectuer rapidement des actions simples sur l'étudiant ou l'élément. Vous pouvez par exemple envoyer un message à l'étudiant ou noter en masse tout le monde sur un même élément.

C. Filtrez votre affichage par catégorie ou par membre d'un groupe.

#### <span id="page-14-0"></span>Configurer le carnet de notes

Il est facile de configurer votre carnet de notes.

- 1. Commencez par ajouter des activités à noter à votre cours. Choisissez l'activité que vous souhaitez ajouter et configurez les paramètres de note.
- 2. Ajoutez des éléments de note au carnet de notes pour toutes les activités hors ligne.
- 3. Organisez votre carnet de notes en catégories qui faciliteront la gestion de l'apparence et du calcul des notes.
- 4. Définissez le mode de calcul des notes et attribuez des pondérations.
- 5. Paramétrez les préférences de votre carnet de notes.

### <span id="page-14-1"></span>Ajouter des éléments de note dans le carnet de notes

Étapes dans Snap: *Tableau de bord du cours > Carnet de notes > Configuration > Ajouter un élément de note*

Étapes dans d'autres thèmes : *Navigation > Notes > Configuration > Ajouter des éléments de note*

Toutes les évaluations ne se font pas via votre cours Blackboard Open LMS. Votre cours comprend peut-être des activités « hors ligne », comme des présentations orales. Conservez toutes les notes de toutes les évaluations en un seul endroit en ajoutant les activités à votre carnet de notes. Lorsque l'activité est terminée, saisissez les notes dans le carnet de notes manuellement. Les notes sont mises à disposition des étudiants et ajoutées au total du cours.

- 1. Sélectionnez *Configuration* dans le Carnet de notes, puis *Ajouter un élément de note*.
- 2. Attribuez un nom explicite à l'élément.
- 3. Sélectionnez un type dans le menu *Type de note*.
	- **Valeur de points :** Utilise une valeur numérique pour la notation. Saisissez la *Note maximale* et la *Note minimale* pouvant être obtenues.
	- **Barème :** utilisez un barème pour attribuer des notes. Sélectionnez le barème que vous souhaitez utiliser dans le menu *Barème*.
	- **Texte :** Utilisez le texte uniquement pour envoyer un retour à vos étudiants.
- 4. Sélectionnez le mode d'affichage de la note dans le menu *Type d'affichage de la note*.
	- **Valeur réelle :** Affiche la note réelle.

- **Pourcentage :** Affiche la note sous forme de pourcentage.
- **Lettre :** Affiche la note sous forme de lettre représentant une plage de notes.
- 5. Les options suivantes sont facultatives.
	- **Nombre de décimales total :** Définissez le nombre de décimales à afficher pour chaque note. Cela n'affecte pas le calcul de la note qui s'effectue avec une précision de cinq décimales.
	- **Masqué :** rend la note de cet élément invisible pour les étudiants. Si vous souhaitez dévoiler ultérieurement la note aux étudiants, choisissez une date dans le menu Masqué jusqu'à.
	- **Verrouillé :** lorsque cette option est sélectionnée, l'élément ne peut pas être mis à jour automatiquement par l'activité liée. Il est possible de paramétrer une date de verrouillage de la note.
	- **Pondération ajustée** : décocher cette case pour réinitialiser la pondération d'un élément de note à sa valeur automatiquement calculée. La cocher pour éviter l'adaptation automatique de la pondération.
- 6. Vous pouvez également saisir une valeur pour la *Pondération*.
- 7. Sélectionnez *Enregistrer les modifications*.

#### <span id="page-15-0"></span>Utiliser des catégories pour organiser votre carnet de notes

Étapes dans Snap: *Tableau de bord du cours > Carnet de notes > Configuration > Ajouter une catégorie*

Étapes dans d'autres thèmes : *Navigation > Notes > Configuration > Ajouter une catégorie*

Dans le carnet de notes, les catégories servent à regrouper les éléments à noter afin d'améliorer la lisibilité. Vous pouvez filtrer l'affichage du carnet de notes par catégorie. Vous pouvez également utiliser les catégories pour combiner des notes, exclure la note la plus basse, et pondérer un groupe de notes.

*Pour profiter au mieux des catégories, vous devez les ajouter aux activités à noter. Depuis les paramètres de l'activité, développer Note, puis sélectionner la catégorie dans le menu Catégorie de note.*

#### <span id="page-15-1"></span>Définir une méthode d'agrégation et attribuer une pondération

Étapes dans Snap: *Tableau de bord du cours > Carnet de notes > Configuration*

Étapes dans d'autres thèmes : *Navigation > Notes > Configuration*

Par défaut, votre carnet de notes est configuré pour calculer les notes à l'aide de l'agrégation *Naturelle*. Vous pouvez changer cette méthode :

- 1. À partir de *Configuration* dans le carnet de notes, sélectionnez *Modifier* à côté du nom du cours.
- 2. Sélectionnez *Modifier les paramètres*.
- 3. Sélectionnez la méthode de calcul de la note à partir du menu *Agrégation*. Sélectionnez *Moyenne pondérée des notes*, si vous souhaitez utiliser votre propre calcul de notes pondérées.
- 4. Sélectionnez *Enregistrer les modifications*.

Une fois que vous avez défini la méthode d'agrégation, certaines d'entre elles vous permettent d'attribuer des pondérations à vos éléments et catégories de carnet de notes. Une colonne de pondération apparaît dans les paramètres de configuration du carnet de notes. Saisissez la pondération pour chaque élément et chaque catégorie.

*La somme des pondérations doit atteindre 100 pour garantir l'exactitude de la note.*

### <span id="page-16-0"></span>Mes préférences

Étapes dans Snap: *Tableau de bord du cours > Carnet de notes > Préférences : Rapport Grader*

Étapes dans d'autres thèmes : *Tableau de bord du cours > Carnet de notes > Préférences : Rapport Grader*

Choisissez ce que vous souhaitez afficher dans votre carnet de notes.

- Afficher/masquer les boutons type bascule
	- o **Afficher les calculs :** une icône de calculatrice apparaît pour chaque élément de note et chaque catégorie. Des conseils sur l'outil s'affichent par-dessus les éléments calculés, et un indicateur visuel lorsqu'une colonne est calculée. Vous devez sélectionner *Activer l'édition* pour les voir.
	- o **Montrer les icônes afficher/masquer :** utilisez l'icône afficher/masquer pour afficher ou masquer la note du point de vue de l'étudiant. Vous devez sélectionner *Activer l'édition* pour les voir.
	- o **Afficher les moyennes par colonne :** une ligne supplémentaire apparaît avec la moyenne de chaque catégorie et élément de note.
	- o **Afficher les verrous :** vérifie si l'élément peut être mis à jour automatiquement par l'activité liée. Sélectionnez le verrou pour verrouiller la note. Déverrouillez pour

autoriser les mises à jour automatiques. Vous devez sélectionner *Activer l'édition* pour les voir.

- o **Afficher l'image de profil de l'utilisateur** : Affiche l'image de profil de l'utilisateur à côté de son nom.
- o **Afficher les plages :** Une ligne supplémentaire apparaît avec la plage de chaque catégorie et élément de note.
- Lignes spéciales
	- o **Type d'affichage de la ligne :** affiche les plages sous forme de note réelle, pourcentage ou lettre.
	- o **Nombre de décimales de la plage :** affiche le nombre de décimales pour chaque plage.
	- o **Type d'affichage des moyennes des colonnes :** affiche la moyenne sous forme de note réelle, pourcentage ou lettre.
	- o **Nombre de décimales dans les moyennes des colonnes :** affiche le nombre de décimales pour chaque moyenne.
	- o **Notes sélectionnées pour les moyennes des colonnes** : choisissez si vous souhaitez inclure les cellules sans notes lorsque vous calculez la moyenne pour chaque catégorie ou élément de note.
	- o **Afficher le nombre de notes dans les moyennes :** affiche le nombre de notes utilisées pour le calcul de la moyenne entre parenthèses après chaque moyenne.
- Général
	- o **Étudiants par page :** définit le nombre d'étudiants que vous souhaitez afficher sur chaque page du carnet de notes.
	- o **Position d'agrégation :** détermine l'endroit où les colonnes Catégorie et Total du cours sont affichées dans les rapports du carnet de notes.
	- o **Activer AJAX :** ajoute une couche de fonctionnalités AJAX au Carnet de notes Open afin de simplifier et d'accélérer les opérations communes. Javascript doit être activé au niveau du navigateur de l'utilisateur. Cette option prend la valeur Oui, car AJAX est requis pour le carnet de notes Open.

#### <span id="page-17-0"></span>Interactions entre le carnet de notes et le cours

Le carnet de notes interagit avec différents outils et composants de Blackboard LMS. La connaissance et la compréhension de ces interactions peuvent vous aider à profiter pleinement de cet outil.

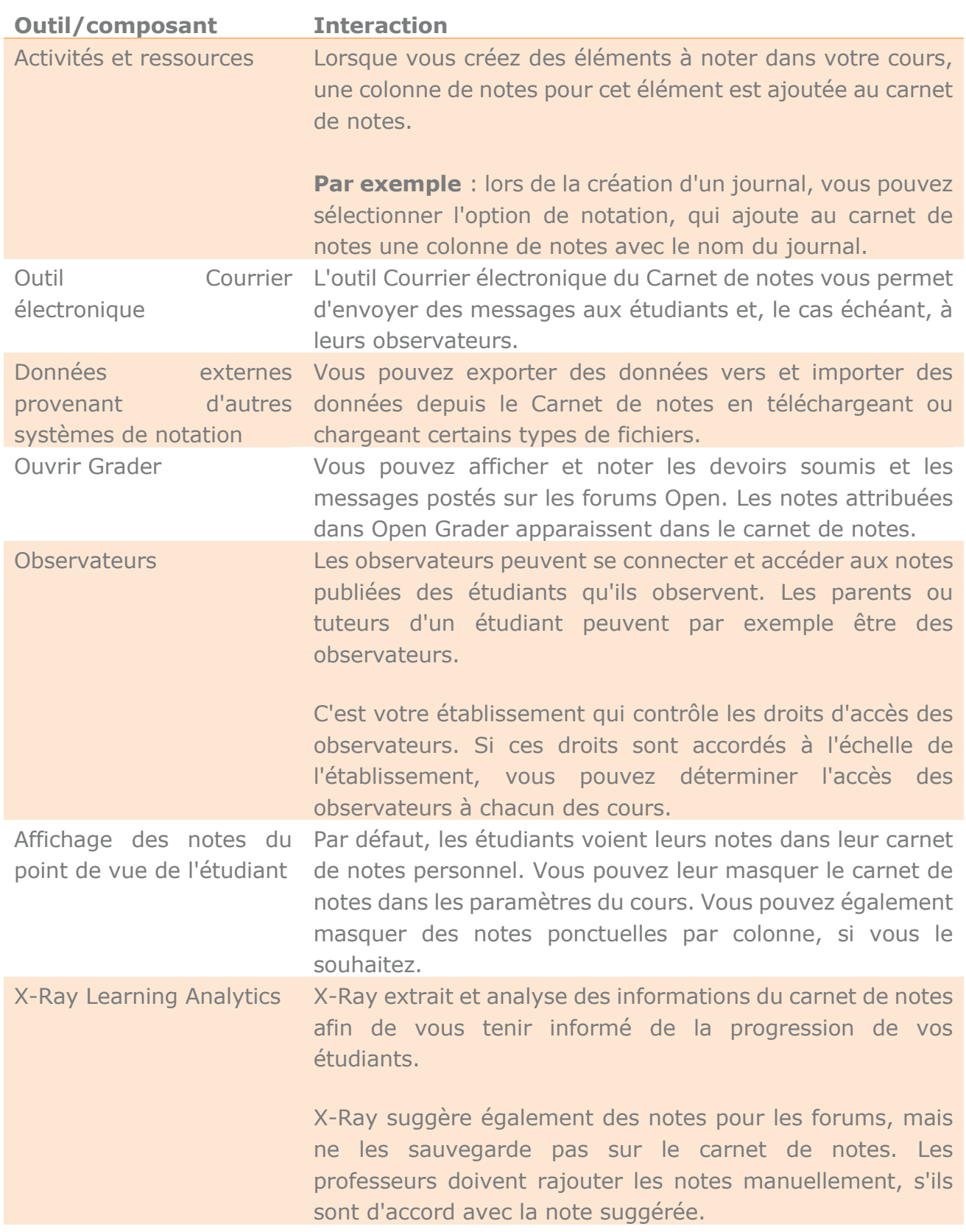

**The Co** 

### <span id="page-19-0"></span>Saisir des notes dans le carnet de notes

Étapes dans Snap: *Tableau de bord du cours > Carnet de notes > Activer les modifications*

Étapes dans d'autres thèmes : *Navigation > Notes > Activer les modifications*

Identifiez l'étudiant et l'activité que vous voulez noter. Entrez les notes dans les cellules vides à l'aide de valeurs de points, de pourcentages et/ou de lettres. Appuyez sur Entrée ou cliquez sur une autre cellule pour enregistrer la note.

*Les notes saisies dans le carnet de notes écrasent celles qui sont attribuées automatiquement. Si un étudiant répond à nouveau à un quiz après qu'une note a été entrée dans le carnet de notes, la nouvelle note du quiz remplace la note saisie dans le carnet même si cette dernière est plus élevée.*

#### <span id="page-19-1"></span>Comment connaître les éléments nécessitant une notation ?

Il existe plusieurs façons de connaître les éléments qu'il vous reste à noter dans vos cours.

- **Depuis l'activité :** Sélectionnez l'activité pour afficher la page de résumé. Sélectionnez *Afficher/noter tous les envois*. Cette option vous permet de voir si un étudiant a envoyé quelque chose et de noter ces envois.
- **Depuis Open Grader :** Dans Snap sélectionnez *Tableau de bord du cours* puis *Open Grader*. Dans les autres thèmes sélectionnez *Open Grader* à partir de l'*Administration du cours*.
- **Depuis le rapport À noter :** Dans Snap sélectionnez *Tableau de bord du cours* puis *Ouvrir les rapports*. Dans les autres thèmes sélectionnez *Ouvrir les rapports* à partir de l'*Administration du cours*. Sélectionnez *À noter* depuis le menu *Tableau de bord* en haut de l'écran. Remplissez les informations et sélectionnez *Générer le rapport*.
- **Depuis votre menu personnel :** Sélectionnez *Menu* en haut de l'écran pour ouvrir votre menu personnel. La liste des nouveaux devoirs devant être notés se trouve sous *Notation*. Le menu personnel est disponible uniquement avec le thème Snap.

#### <span id="page-19-2"></span>Puis-je remplacer des notes ?

Par défaut, vous pouvez remplacer des notes dans le carnet de notes.

Vous pouvez également choisir de verrouiller un élément de note dans le carnet de notes. Un élément de note verrouillé ne peut pas être mis à jour automatiquement par l'activité liée.

#### <span id="page-20-0"></span>Puis-je noter hors ligne ?

Oui. Sélectionnez Exporter dans le Carnet de notes. Choisissez le format que vous souhaitez. Par exemple, *Fichier en texte brut*. Sélectionnez les éléments de note que vous souhaitez inclure. Par défaut, ils sont tous sélectionnés. Sélectionnez *Télécharger*.

Lorsque vous avez terminé, sélectionnez *Importer* pour charger vos notes sur le carnet de notes.

### <span id="page-20-1"></span>Gérer les éléments de notation

Utilisez les actions sur les colonnes pour procéder à des notations en masse ou individuelles ainsi que pour envoyer des messages. Il est possible d'afficher les actions en cliquant sur les icônes d'action dans les lignes et colonnes. Les actions ci-dessous sont disponibles pour les actions de colonne ; certaines sont disponibles à l'affichage des catégories, alors que d'autres sont uniquement disponibles pour les éléments au sein des catégories.

- **Open Grader :** redirige vers Open Grader.
- **Lien vers l'activité :** redirige vers les notes de l'activité pour afficher les résultats détaillés.
- **Vue unique de l'activité :** pour entrer les notes d'une activité pour tous les participants au cours en même temps.
- **Message aux activités incomplètes :** envoyer un message à tous les participants n'ayant pas terminé une activité spécifique. Tous les étudiants ne présentant pas de notes pour l'activité sont automatiquement ajoutés au message.
- **Message à une plage de notes :** définit une plage de notes qui déclenchera l'envoi d'un message personnalisé aux étudiants dont les notes appartiennent à cette plage.
- **Modifier toutes les notes de cette colonne par :** modifie toutes les notes d'une activité. Si quasiment tous les étudiants ont reçu la même note, cette fonctionnalité vous fera gagner du temps : vous n'aurez plus qu'à saisir les exceptions. Cochez la case *Ignorer les cellules déjà remplies* pour conserver les notes déjà saisies d'une colonne, ou décochezla pour remplacer toutes les notes par la valeur saisie. Utilisez cette option pour une note d'exception.
- **Basculer entre visible et masqué (Actuellement visible/masqué)** : rend la note de l'activité visible/invisible aux étudiants.
- **Déplacer dans une catégorie différente du carnet de notes :** déplace l'élément dans une catégorie différente du carnet de notes.

### <span id="page-20-2"></span>Gérer les étudiants

Les actions de ligne pour procéder à des notations en masse et individuelles et des envois de messages améliorent la productivité du carnet de notes. Cliquez sur l'icône d'action à côté du

nom de l'étudiant et sélectionnez l'option Grader de ligne pour noter toutes les activités d'un étudiant ou Message à l'étudiant pour lui envoyer un message direct.

- **Grader de ligne :** affichez et modifiez les notes étudiant par étudiant. Saisissez rapidement les notes pour tous les envois de l'étudiant (vous avez la possibilité d'attribuer la valeur 0 aux cellules vides en cochant une case). Saisissez les notes pour l'étudiant pour chaque activité.
- **Message à l'étudiant :** envoyer un message à un étudiant.

### <span id="page-21-0"></span>Open Grader

Open Grader est une option alternative de notation qui vous permet d'afficher, de noter et de naviguer entre les différents envois des étudiants dans une vue à deux volets simplifiée et modifiable. Actuellement, seuls les devoirs et les forums Open sont pris en charge dans Grader.

- Utilisez les méthodes de notation avancées, telles que les rubriques.
- Annotez des PDF dans Grader.
- Utilisez les workflows d'annotation et la notation déléguée.
- Les professeurs et les étudiants peuvent échanger à propos d'une note ou d'un envoi spécifique dans les commentaires du devoir.
- Les étudiants peuvent voir uniquement leurs propres envois et notes dans le Grader.

### <span id="page-21-1"></span>Noter des activités grâce à Open Grader

Étapes dans Snap: *Tableau de bord du cours > Open Grader*

Étapes dans d'autres thèmes : *Administration > Administration du cours > Open Grader*

Grâce à Grader, vous pouvez noter les envois de vos étudiants dans une vue en deux volets simplifiée et personnalisable.

Les envois des étudiants apparaissent dans le volet de gauche. Les envois de texte en ligne et les messages de discussion du forum apparaissent dans le bloc Envois. Vous pouvez ouvrir un éditeur de PDF si vous souhaitez afficher et annoter les fichiers envoyés directement dans le bloc Envois.

Ajoutez un filtre pour afficher uniquement les activités à noter. Sélectionnez *Afficher les activités en attente de notes*.

Utilisez les menus et flèches des activités, des participants et des groupes pour vous déplacer entre les différentes activités ou les différents étudiants.

Notez les envois des étudiants dans le volet de droite. Les options que vous paramétrez lors de la création de l'activité, par exemple si la section *Commentaires de l'activité* est disponible, déterminent ce qui est affiché dans ce panneau. Si vous utilisez des méthodes de notation avancée comme les rubriques, la liste de contrôle ou les guides d'annotation, vous les trouverez ici.

Sélectionnez *Enregistrer la note et passer au suivant* pour accéder à l'étudiant ayant soumis ce devoir suivant, ou bien *Enregistrer* pour enregistrer la note et rester sur la page. Les notes enregistrées ici sont reportées dans le Carnet de notes du cours.

### <span id="page-22-0"></span>Annoter les envois PDF

Étapes dans Snap : *Tableau de bord du cours > Open Grader > Rechercher un envoi > Lancer l'éditeur PDF*

Étapes dans les autres thèmes : *Administration > Administration du cours > Open Grader > Rechercher un envoi > Lancer l'éditeur PDF*

Si vous souhaitez annoter les envois d'étudiants dans le Grader, vous devez suivre la procédure suivante lors de la création du devoir :

- Sélectionner *Envois de fichier* comme *Type d'envoi* du devoir.
- Sélectionner *Notation directe simple* comme *Méthode de notation*.

Sélectionner *Lancer l'éditeur PDF* dans *Notation* pour pouvoir afficher et modifier l'envoi PDF dans Grader. L'éditeur PDF vous permet d'annoter et de commenter les envois des étudiants. L'option Afficher en ligne vous permet uniquement de voir le contenu. Vous devez ouvrir l'éditeur PDF pour pouvoir annoter.

Utilisez ces outils dans l'éditeur PDF pour annoter l'envoi :

- Utiliser les flèches droite et gauche pour naviguer entre les pages.
- Rechercher des commentaires dans l'envoi.
- Ajouter des commentaires à l'envoi. Vous pouvez modifier la couleur des commentaires.
- Déplacer ou supprimer le commentaire ou l'annotation.
- Annoter l'envoi avec un dessin à main levée, des lignes et des objets.

- Surligner les mots et les phrases que vous souhaitez faire ressortir. Vous pouvez modifier la couleur du surlignage.
- Estampiller l'envoi avec un smiley content ou triste, une coche ou une croix rouge.

*L'éditeur de PDF nécessite que Ghostscript soit installé sur le serveur.*

### <span id="page-23-0"></span>Workflows d'annotation

Grâce aux workflows d'annotation, les annotations passent par les états suivants avant d'être envoyées aux étudiants.

- **Non annoté :** le workflow d'annotation n'a pas commencé.
- **En cours d'annotation** : annotations en cours.
- **Annotations terminées:** les annotations sont terminées mais le correcteur peut encore avoir besoin d'ajouter des corrections.
- **En vérification :** les annotations sont en cours de vérification par le professeur en charge du contrôle qualité.
- **Prêt à être publié :** l'enseignant en charge est satisfait des annotations mais attend avant de donner accès aux étudiants.
- **Publié :** l'étudiant peut accéder aux notes et aux retours.

Les workflows d'annotation sont l'idéal lorsque le processus comporte plus d'un correcteur. Par exemple, un assistant peut annoter l'envoi et l'envoyer au professeur pour vérification. Le professeur peut ensuite publier l'annotation auprès de l'étudiant.

Si vous souhaitez utiliser les workflows d'annotation, vous devez les paramétrer en utilisant la procédure suivante :

- Sélectionner *Utiliser le workflow d'annotation* dans les *Paramètres de notation* du devoir.
- Donner à un autre utilisateur la permission d'annoter. Dans *Administration du cours*, sélectionnez *Utilisateurs*. Sélectionnez *Utilisateurs inscrits* et *Attribuer un rôle*. Sélectionnez *professeur sans droit de modification*. Choisissez la personne à qui vous souhaitez donner la permission. Vous pouvez ensuite lui attribuer des devoirs à corriger.

*À cet effet, vous devez avoir la permission d'attribuer des correcteurs.*

*Si vous souhaitez publier des notes auprès de plus d'un étudiant voire de tous les étudiants en même temps, notez depuis le devoir au lieu de noter depuis le Grader. Le Grader permet de publier une note un étudiant à la fois uniquement.*

### <span id="page-24-0"></span>Allouer les correcteurs

Étapes dans Snap : *Devoir > Afficher/Noter tous les envois > Définir le correcteur alloué*

Étapes dans les autres thèmes : *Devoir > Afficher/Noter tous les envois > Définir le correcteur alloué*

Vous pouvez désigner un correcteur pour tous les envois des étudiants, ou bien désigner différents correcteurs pour différents envois.

- 1. Accédez aux devoirs et sélectionner *Afficher/noter tous les envois*.
- 2. Sélectionnez un ensemble d'étudiants en cochant les cases.
- 3. Sélectionnez *Définir le correcteur alloué* dans le menu *Pour la sélection*.
- 4. Sélectionnez *OK*.
- 5. Sélectionnez un *Correcteur alloué* depuis le menu.
	- Seuls les utilisateurs dotés d'autorisations de notation apparaissent dans le menu. Pour ajouter un utilisateur à la liste, sélectionnez *Rôles assignés localement* dans *Administration*. Sélectionnez *Professeur sans droit de modification* puis choisissez un (*utilisateur potentiel*. Sélectionnez *Ajouter*.
	- Lorsque vous attribuez des correcteurs à plusieurs étudiants en même temps, il est possible d'attribuer à un correcteur ses propres attributions. Vérifiez bien la liste de notation afin de vous assurer que cela ne se produit pas.
- 6. *Enregistrez les modifications*.

#### <span id="page-24-1"></span>Envoyer une notification aux correcteurs alloués

Les correcteurs alloués ne reçoivent pas de notification lorsqu'ils se voient assignés des envois étudiants. Prévenez vos correcteurs de sorte qu'ils vérifient les envois de leur côté.

Si vous autorisez les notifications dans les paramètres du devoir, les correcteurs reçoivent un email lorsqu'un étudiant a envoyé une tâche à noter. Expliquez à vos correcteurs ce système d'emails et la façon de corriger (noter) l'envoi.

#### <span id="page-24-2"></span>Que voient les correcteurs alloués ?

L'utilisateur spécifié comme correcteur alloué pour l'activité voit l'envoi de l'étudiant aux emplacements suivants :

- **Afficher/Noter tous les envois dans le devoir :** Seuls les envois soumis et alloués au correcteur sont affichés.
- **Grader :** les correcteurs alloués voient uniquement leurs propres envois pour toutes les activités notables, excepté les activités qui leur sont assignées pour la notation. Pour cette

activité, le menu déroulant affiche le nom de l'utilisateur actuel ainsi que le nom de l'utilisateur à noter. Lorsque le correcteur attribue une note, il peut modifier l'état du workflow.

#### <span id="page-25-0"></span>Les instructeurs et les correcteurs alloués peuvent-ils tous deux noter des envois ?

L'étudiant reçoit une seule note. Le professeur et le correcteur alloué peuvent mettre à jour la note et modifier l'état du workflow de notation autant de fois que nécessaire. L'état du workflow est visible dans la grille de notation.

### <span id="page-25-1"></span>Ouvrir des rapports

Les rapports affichent des données recueillies par le Bloc collecteur configuré par votre administrateur. En tant que professeur, vous pouvez y accéder.

- **Rapports du cours :** consultez l'engagement de l'étudiant dans les activités du cours.
- **Rapports de corrélation :** comparez les notes du cours au niveau d'engagement dans les activités.
- **Rapports Exception :** suivez les étudiants qui ne s'engagent pas aux activités du cours et sont susceptibles d'avoir besoin d'aide.
- **Rapports LearnerView :** affichez la progression d'étudiants spécifiques.
- **Rapports de comparaison :** comparez la corrélation de l'engagement des étudiants, des notes, de l'achèvement et de l'enseignant. Au niveau du site, les administrateurs du programme peuvent consulter des données comparatives sur les cours et les enseignants.

Des rapports administrateur et apprenant sont également disponibles à l'usage des administrateurs et des apprenants. Les rapports administrateur affichent les données agrégées pour les administrateurs du site et les chefs de service sur les cours et les programmes d'un point de vue global. Les rapports apprenants montrent aux étudiants leur propre engagement dans les activités du cours.

*Les données des devoirs masqués ne sont pas collectées. Cela signifie que si vous rendez à nouveau un devoir disponible, vous ne verrez pas les données de ce devoir dans le rapport avant que le collecteur s'exécute et récupère les données sur ce devoir. Laissez passer quelques heures*  avant d'espérer voir les données de rapport concernant les devoirs que vous venez de rendre *visibles. Notez également que les données de rapport seront décalées de deux heures par rapport à l'heure réelle, en fonction de l'intervalle choisi.*

### <span id="page-26-0"></span>Comment afficher un rapport ?

Étapes dans Snap: *Tableau de bord du cours > Ouvrir les rapports*

Étapes dans d'autres thèmes : *Administration du cours > Ouvrir les rapports*

Dans les rapports, utilisez les en-têtes pour choisir les rapports que vous souhaitez afficher.

### <span id="page-26-1"></span>Rapports de cours

Les rapports de cours présentent une vue simple de l'engagement de l'étudiant dans vos activités de cours. La plupart des rapports de cours présentent les options d'affichage suivantes : catégorie de note, sections, groupes, et utilisateurs.

*Utilisez les filtres pour développer ou réduire votre vue. Vous pouvez envoyer des messages aux étudiants que vous voyez dans les rapports. Sélectionnez l'étudiant et l'option pour leur envoyer un message depuis le menu Action du rapport.*

- **Rapport Notes de l'activité :** Donne une vue d'ensemble des notes des étudiants sur les activités du cours.
- **Rapport Vues de l'activité :** Vous aide à déterminer les ressources et activités du cours populaires ou les plus utilisées, en affichant le nombre de fois que les étudiants ont vu les activités.
- **Rapport Envois de devoirs :** Vous donne une vue d'ensemble des envois de devoirs du cours. Affiche les détails de l'envoi comparé à la date limite du devoir. Affiche également le nombre d'envois et la note.
- **Tableau de bord :** Affiche les graphiques des rapports les plus courants. Cela inclus Activités récentes, Messages du forum, Réponses au quiz et Envois de devoirs.
- **Rapport Messages du forum :** Affiche l'engagement des étudiants dans les forums du cours. Affiche tous les étudiants inscrits et le nombre de messages postés sur chaque forum.
- **Rapport Messages du glossaire :** Affiche l'engagement des étudiants dans les glossaires du cours. Affiche tous les étudiants inscrits et le nombre de messages postés pour chaque glossaire.
- **Rapport À noter :** Affiche ce qui est prêt à être noté. Liste chaque étudiant et les activités en attente de notation. Choisissez Noter maintenant pour noter l'activité.
- **Rapport Résultats :** vous donne une vue d'ensemble des résultats des étudiants pour les activités auxquelles des résultats ont été attribués. Affiche tous les étudiants inscrits et leurs notes finales sur toutes les activités auxquelles des résultats ont été assignés.
- **Rapport Envois de quiz :** vous donne une vue d'ensemble des envois de quiz du cours. Affiche la date de tentative de réponse au quiz, la note de cet essai ainsi que la note finale.

- **Rapport Activités récentes :** vous aide à comprendre la participation globale d'un étudiant au cours. Vue simple de toute l'activité pour chaque étudiant inscrit à votre cours.
- **Annuaire des étudiants :** Affiche quand la dernière connexion des étudiants au cours.
- **Rapport SCORM :** Affiche tous les packages SCORM et les SCO dans ces packages auxquels les étudiants ont accédé dans le cours.
- **Rapport Messages Wiki :** Affiche l'engagement des étudiants dans les Wikis du cours. Affiche tous les étudiants inscrits et le nombre de messages postés pour chaque Wiki.

### <span id="page-27-0"></span>Rapports de corrélation

Comparez les notes du cours au niveau d'engagement des activités.

*Utilisez les filtres pour réduire votre vue.*

• **Rapport détaillé Note de l'activité via l'engagement :** affiche la relation entre l'engagement de l'étudiant et la réussite dans les activités du cours. Vous propose un affichage simple du nombre de vues et de messages des étudiants ainsi que la note moyenne obtenue pour chaque activité.

Par défaut, le rapport affiche l'activité et la note moyenne pour chaque activité de votre cours sous forme de tableau et de graphique. Dans le graphique, placez le curseur sur les barres pour afficher le nombre total de vues et de messages pour chaque activité.

• **Rapport de distribution d'engagement de l'apprenant :** affiche la relation entre l'engagement de l'étudiant et la réussite dans le cours. Vous propose un affichage simple du nombre de vues et de messages des étudiants dans différentes catégories.

Par défaut, le rapport affiche l'activité globale dans votre cours pour chaque plage de notes sous le format de tableau et de graphique.

• **Rapport de tendances d'engagement de l'apprenant :** vous aide à voir quand les étudiants sont engagés dans le cours. Vous propose un affichage simple du nombre de vues et de messages au cours du temps.

Par défaut, le rapport affiche l'activité globale suivant la vie de votre cours sous la forme de tableau et de graphique.

• **Rapport détaillé Note de l'apprenant via l'engagement :** affiche la relation entre l'engagement d'un étudiant et sa réussite. Vous propose un affichage simple du nombre de vues et de messages fait par chaque étudiant de votre cours ainsi que leur note globale pour le cours.

Par défaut, le rapport affiche l'activité et la note pour chaque étudiant de votre cours sous forme de tableau et de graphique. Dans le graphique, placez le curseur sur les barres pour afficher le nombre total de vues et de messages pour chaque étudiant.

### <span id="page-28-0"></span>Rapports d'exception

Suivez les étudiants qui ne s'engagent pas aux activités du cours et sont susceptibles d'avoir besoin d'aide. La plupart des rapports d'exception présentent les options d'affichage suivantes : [catégorie de note,](https://help.blackboard.com/Moodlerooms/Teacher/Grading/Grade_Categories) sections, gro[u](https://help.blackboard.com/Moodlerooms/Teacher/Manage_Users/Groups)pes, et utilisateurs.

*Utilisez les filtres pour développer ou réduire votre vue. Vous pouvez envoyer des messages*  aux étudiants que vous voyez dans le rapport. Sélectionnez l'étudiant et l'option pour leur *envoyer un message depuis le menu Action.*

- **Rapport Notes de l'activité :** affiche une vue d'ensemble des gens en attente de note sur leur activité. Fournit une vue simple des étudiants et des activités en attente de notation.
- **Rapport Vues de l'activité :** vue d'ensemble des personnes qui n'ont pas consulté l'activité. Fournit une vue simple des étudiants et des activités qu'ils n'ont pas consultées.
- **Rapport Envois de devoirs :** vue d'ensemble des personnes qui n'ont pas envoyé de devoirs. Fournit une vue simple des étudiants et des activités en attente d'envois.
- **Rapport Messages du forum :** vue d'ensemble des personnes qui n'ont pas posté de message sur le forum. Fournit une vue simple des étudiants et des forums en attente de messages.
- **Rapport Messages du glossaire :** vue d'ensemble des personnes qui n'ont pas participé au glossaire. Fournit une vue simple des étudiants et des glossaires en attente de messages.
- **Rapport Résultats :** fournit une vue d'ensemble des étudiants qui n'ont PAS atteint les résultats escomptés à la fin d'un cours.
- **Rapport Envois de quiz :** vue d'ensemble des personnes qui n'ont pas tenté de répondre au quiz. Fournit une vue simple des étudiants et des quiz auxquels ils n'ont pas répondu.
- **Rapport d'annuaire :** affiche les étudiants qui n'ont pas accédé au cours.
- **Rapport SCORM :** Affiche les étudiants qui n'ont pas tenté de répondre à du contenu SCORM lors du cours.
- **Rapport Messages Wiki :** vue d'ensemble des personnes qui n'ont pas posté sur le Wiki. Fournit une vue simple des étudiants et des Wiki en attente de messages.

### <span id="page-28-1"></span>Rapports LearnerView

Consultez ce que des étudiants spécifiques font dans un cours et comprenez la progression individuelle. La plupart des rapports de cours présentent les options d'affichage suivantes : catégorie de note et sections.

*Utilisez les filtres pour développer ou réduire votre vue. Vous pouvez envoyer des messages à*  l'étudiant. Sélectionnez une activité et l'option pour envoyer un message depuis le *menu Action.*

*Naviguez rapidement entre les utilisateurs du cours pour afficher leurs informations de rapport. Sélectionnez Utilisateur précédent pour revenir au rapport de l'utilisateur précédent dans la liste. Sélectionnez Utilisateur suivant pour accéder au rapport de l'utilisateur suivant dans la liste. Il est également possible d'utiliser un menu pour consulter directement un utilisateur spécifique du cours. Lorsque vous passez d'utilisateur en utilisateur, les filtres de rapport restent identiques pour chaque utilisateur, fournissant une vue rapide des données similaires afin de pouvoir facilement comparer ce qui est comparable.*

- **Rapport Notes de l'activité :** donne une vue d'ensemble des notes de l'étudiant sur les activités du cours.
- **Rapport Vues de l'activité :** Vous aide à déterminer les activités et les ressources que les étudiants consultent le plus souvent, en affichant le nombre de fois que les étudiants ont vu les activités.
- **Rapport Envois de devoirs :** vous donne une vue d'ensemble des envois de devoirs pour un étudiant du cours. Affiche les détails de l'envoi comparé à la date limite du devoir. Affiche également le nombre d'envois et la note.
- **Rapport Messages du forum :** affiche l'engagement de l'étudiant dans les forums du cours, en nombre de messages qu'il/elle a posté sur chaque forum.
- **Rapport Messages du glossaire :** affiche l'engagement de l'étudiant dans les glossaires du cours, en nombre de messages qu'il/elle a posté sur chaque glossaire.
- **Rapport Résultats :** affiche la note de résultat de l'étudiant par activité pour le cours. Vous pouvez consulter le rapport par activité et par date de notation.
- **Rapport Envois de quiz :** vous donne une vue d'ensemble des envois de quiz d'un étudiant du cours. Affiche la date de tentative de réponse au quiz, la note de cet essai ainsi que la note finale.
- **Rapport Activités récentes :** vous aide à juger de la participation d'un étudiant au cours. Vue simple de toute l'activité pour un étudiant inscrit à votre cours.
- **Annuaire des étudiants :** affiche quand un étudiant a accédé au cours pour la dernière fois.
- **Rapport SCORM :** affiche tous les **packages** SCORM et les SCO dans ces packages auxquels l'étudiant a accédé dans le cours. Ce rapport montre également tentative, le temps de tentative, et la note pour le SCO.
- **Rapport Messages Wiki :** affiche l'engagement de l'étudiant dans les Wiki du cours, en nombre de messages qu'il/elle a posté sur chaque Wiki.

### <span id="page-30-0"></span>Rapports de comparaison

Compare la corrélation de l'engagement des étudiants, des notes, de l'achèvement et de l'enseignant.

- **Rapport résumé de cours** : Vous aide à comparer les performances de vos cours entre eux. Présente un affichage simple de la note, du taux d'achèvement, du niveau d'engagement, et d'un échantillon d'activités pour chaque cours.
- **Rapport résumé des participants** : vous aide à comparer les performances de vos étudiants dans tous vos cours. Présente un affichage simple de la note, du taux d'achèvement, du niveau d'engagement, et d'un échantillon d'activités pour chaque étudiant de chaque cours.

Vous pouvez envoyer des messages aux étudiants que vous voyez dans le rapport. Sélectionnez l'étudiant et l'option pour leur envoyer un message depuis le menu Action.

• **Rapport comparatif des participants** : Vous aide à comparer les performances de vos étudiants entre eux pour un cours donné. Présente un affichage simple de la note, du taux d'achèvement, du niveau d'engagement, et d'un échantillon d'activités pour chaque étudiant du cours.

Vous pouvez envoyer des messages aux étudiants que vous voyez dans le rapport. Sélectionnez l'étudiant et l'option pour leur envoyer un message depuis le menu Action.

• **Rapport comparatif des activités** : vous aide à comparer les performances de vos activités entre eux pour un cours donné. Présente un affichage simple de la note, du taux d'achèvement et du niveau d'engagement pour chaque activité du cours.

### <span id="page-30-1"></span>Exporter des rapports

Les données tabulaires pour tous les rapports peuvent être exportées dans un fichier de tableur (XLS) ou de valeurs séparées par des virgules (CSV). Selon les paramètres du navigateur, on vous demande d'enregistrer ou d'ouvrir le fichier.

#### <span id="page-30-2"></span>Envoyer des messages aux étudiants

Vous pouvez envoyer des e-mails aux étudiants depuis les rapports Cours, Exception et LearnerView. Cochez la case à côté d'un étudiant puis sélectionnez Envoyer un message à l'étudiant depuis le menu Action.